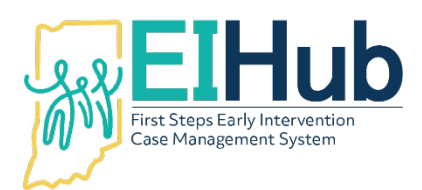

# **EIHub Family Cost Participation Determining Family Cost Participation in the Case Management Module**

To add a child's family cost participation, you must first open the child's record in the case management module of EIHub [\(www.hub.prod.ineihub.com\)](http://www.hub.prod.ineihub.com/).

# Confirming Family Members and Services

- 1. Navigate to the "Family Info" tab
- 2. Select the "Family Information" panel
- 3. Click "Edit"
- 4. Navigate to the "Family Member" panel
- 5. Confirm the family members included in the cost participation record are listed
	- a. Family members included in the cost participation record are those living in the child's primary residence and are the child's
		- i. Parents (adopted and biological)
		- ii. Siblings (adopted and biological
			- 1. Including half siblings
- 6. Navigate to the "Family Cost Participation" panel
- 7. Click "Add Family Member Cost Participation"
- 8. Navigate to the "Child Information" panel
- 9. Confirm the child's name, First Steps child code (child ID) and date of birth
- 10. Select response to question regarding the child's placement through Department of Child Services
- 11. Select response to question regarding child's care by a relative or guardian
- 12. Select response to the question regarding the included family member's access to services
	- a. WIC (The Special Supplemental Nutrition Program for Women, Infants, and Children)
	- b. TANF (Temporary Assistance for Needy Families)
	- c. SNAP (Supplemental Nutrition Assistance Program)
	- d. CCDF (Child Care and Development) vouchers
- 13. Click "Submit"
- 14. Navigate to the "Family Members Employment and Insurance" panel
- 15. Click "Add Family Member Employment"
	- a. Even if not adding employment, must click for all family members included in the cost participation record
- 16. Select the family member for whom you are entering information from the dropdown list
	- a. "Relationship to Child" field with automatically populate
- 17. Select the family member's "Type of Insurance"
	- a. None
	- b. Private
	- c. Public

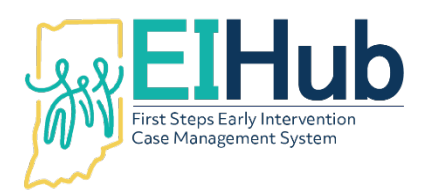

- 18. If family member has "Public" as "Type of Insurance", select the "Type of Public Insurance"
	- a. Other
	- b. Medicaid
	- c. Medicaid Waiver
- 19. If family member has "Other" as "Type of Public Insurance", enter the name of the "Other Public Insurance"
	- a. If family member has no income or insurance deductions skip to step 45

Family Member's Income and Employment – If Applicable

- 20. Click the checkbox if the family member "Refuses to Give Income Information"
- 21. Click the checkbox if the family member is "Unemployed and Receiving Unemployment Insurance"

#### Entering the Family Member's Employment and Insurance Deductions – If Applicable

- 22. Enter the name of the employer in the "Employer" field
- 23. Enter the end date for the first pay period in the "Pay Period End Date 1" field
	- a. Not required, but very helpful
- 24. Enter the gross pay for the pay period in the "Gross Income 1" field
- 25. Enter the health insurance deduction in the "Health Insurance 1" field
	- a. Even if health insurance deduction is at a different frequency than pay, enter the amount
- 26. Enter the dental insurance deduction in the "Dental Insurance 1" field
	- a. Even if dental insurance deduction is at a different frequency than pay, enter the amount
- 27. Enter the vision insurance deduction in the "Vision Insurance 1" field
	- a. Even if vision insurance deduction is at a different frequency than pay, enter the amount
- 28. Enter the end date for the first pay period in the "Pay Period End Date 2" field
	- a. Not required, but very helpful
- 29. Enter the gross pay for the pay period in the "Gross Income 2" field
	- a. If only one income amount was collected, enter the amount again in this field
- 30. Enter the health insurance deduction in the "Health Insurance 2" field
	- a. Even if health insurance deduction is at a different frequency than pay, enter the amount
	- b. If only one deduction amount was collected, enter the amount again in this field
- 31. Enter the dental insurance deduction in the "Dental Insurance 2" field
	- a. Even if dental insurance deduction is at a different frequency than pay, enter the amount
	- b. If only one deduction amount was collected, enter the amount again in this field
- 32. Enter the vision insurance deduction in the "Vision Insurance 2" field
	- a. Even if vision insurance deduction is at a different frequency than pay, enter the amount
	- b. If only one deduction amount was collected, enter the amount again in this field

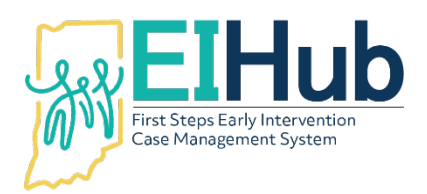

- 33. Enter the end date for the first pay period in the "Pay Period End Date 3" field
	- a. Not required, but very helpful
- 34. Enter the gross pay for the pay period in the "Gross Income 3" field
	- a. If only one income amount was collected, enter the amount again in this field
- 35. Enter the health insurance deduction in the "Health Insurance 3" field
	- a. Even if health insurance deduction is at a different frequency than pay, enter the amount
	- b. If only one deduction amount was collected, enter the amount again in this field
- 36. Enter the dental insurance deduction in the "Dental Insurance 3" field
	- a. Even if dental insurance deduction is at a different frequency than pay, enter the amount
	- b. If only one deduction amount was collected, enter the amount again in this field
- 37. Enter the vision insurance deduction in the "Vision Insurance 3" field
	- a. Even if vision insurance deduction is at a different frequency than pay, enter the amount
	- b. If only one deduction amount was collected, enter the amount again in this field
- 38. Describe any variations in gross pay or insurance deductions in the "Explain Any Variations in Documentation" field
	- a. e.g., Parent started new job and only has one paystub at this time
	- b. e.g., Parent has bonus on paystub using 2 consecutive paystubs and 1 nonconsecutive
- 39. Select the "Pay Interval" for the income information provided
	- a. Weekly (x52)
	- b. Every Other Week (x26)
	- c. Twice Monthly (x24)
	- d. Monthly (x12)
	- e. Annual (x1)
- 40. Select the "Health Deduction Interval"
	- a. Weekly (x52)
	- b. Every Other Week (x26)
	- c. Twice Monthly (x24)
	- d. Monthly (x12)
	- e. Annual (x1)
- 41. Select the "Dental Deduction Interval"
	- a. Weekly (x52)
	- b. Every Other Week (x26)
	- c. Twice Monthly (x24)
	- d. Monthly (x12)
	- e. Annual (x1)
- 42. Select the "Vision Deduction Interval"
	- a. Weekly (x52)
	- b. Every Other Week (x26)
	- c. Twice Monthly (x24)

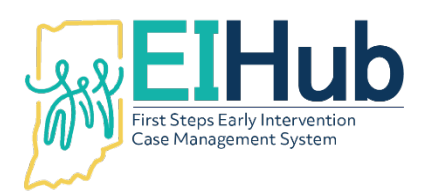

- d. Monthly (x12)
- e. Annual (x1)
- 43. Confirm the "Member Total Yearly Income" and "Member Total Yearly Deductions" calculated correctly
- 44. Click "Upload Payroll Stubs" to upload verifying documentation of income and deductions
- 45. Click "Submit"
	- a. System will automatically return to the "Child Information" panel

#### Viewing the Family Member's Employment and Insurance Information

- 46. Navigate to the "Family Members Employment and Insurance" panel
- 47. View the newly entered family member's employment and insurance information on the grid

#### *Repeat steps 15 – 45 to add additional family members to the cost participation record.*

#### Entering Family Expenses – If Applicable

- 48. Navigate to the "Family Expenses" panel
- 49. Enter "Insurance Co-Payments" for the family
	- a. Only include copayments from the last 12 months
- 50. Enter "Dental and Vision Expenses" for the family
	- a. Only include expenses from the last 12 months
- 51. Enter "Hospital Expenses" for the family
	- a. Only include expenses from the last 12 months
- 52. Enter "Prescriptions" expenses for the family
	- a. Only include expenses from the last 12 months
- 53. Enter "Nutritional Supplements as Ordered by a Physician" expense for the family
	- a. Only include expenses from the last 12 months
- 54. Enter "Durable Medical Equipment/Assistive Technology/Adaptations" expenses for the family
	- a. Only include expenses from the last 12 months
- 55. Enter "Specialized Clothing as Required per Medical Condition" expenses for the family a. Only include expenses from the last 12 months

## 56. Enter "Specialized Respite Care or Childcare above that of Typical Costs" expenses for the family

- a. Only include expenses from the last 12 months
- 57. Enter "Medical Transportation Costs" expenses for the family
	- a. Only include expenses from the last 12 months
- 58. Enter "Other Related Medical Costs" expenses for the family
	- a. Only include expenses from the last 12 months
- 59. Enter "Other Related Personal Care Expenses Related to Medical Condition" expenses for the family
	- a. Only include expenses from the last 12 months
- 60. Confirm "Total Family Expense" calculated correctly
- 61. Click if "No Deductions are Being Claimed" by the family

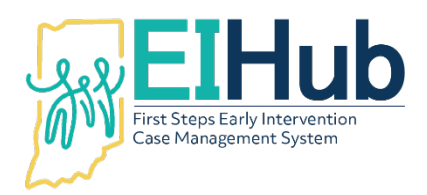

- 62. Click "Upload Expenses" to attach documentation of expenses
- 63. Click "Submit"
	- a. System will automatically return to the "Child Information" panel
- 64. Navigate to the "Family Cost Calculation" panel
- 65. Confirm "Total Family Yearly Income", "Total Family Yearly Payroll Deductions", "Total Family Expenses", and "Family Size" fields calculated correctly
- 66. Click "Calculate Now"
- 67. Confirm "CoPay Amount", "Payment Option", and "Family Monthly Maximum calculated correctly
- 68. Enter the "Effective Date" of the cost participation fee
	- a. The  $1^{st}$  of the month the cost participation record is completed
- 69. Click "Parent/Guardian Sign" to capture family and service coordinator signature through DocuSign
	- a. If completing electronically
- 70. Click "Print FCP" to download a copy completed cost participation record for the family
- 71. Click "Submit"

## Viewing the Family Cost Participation Record

- 72. Navigate to the "Family Cost Participation" panel under the "Family" tab
- 73. View the newly created cost participation record on the grid

For assistance, please contact the EIHub Helpdesk at 877-522-1065 or [INFirstSteps@pcgus.com.](mailto:INFirstSteps@pcgus.com) Helpdesk hours of operation: Monday – Friday 8 a.m. – 5 p.m. ET